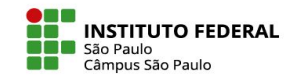

#### INSCREVER ALUNOS NAS MINHAS DISCIPLINAS DO MOODLE

- Como ponto de partida, é preciso realçar que somente os usuários cadastrados no ambiente podem ser inscritos em um de seus espaços virtuais.
- Estar cadastrado no ambiente significa ter realizado nele um primeiro acesso, usando para tal o mesmo nome de usuário e senha do SUAP.
- Uma vez cadastrado no Moodle Câmpus, o estudante poderá ser inscrito pelo professor em um espaço virtual de duas maneiras, manualmente ou pelo método de autoinscrição.

IFSP - SPO | Coordenadoria de Educação a Distância (CED) | ced.spo@ifsp.edu.br

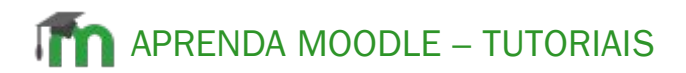

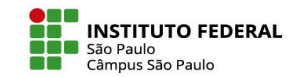

# **Participantes**

• O link para os participantes do curso é o caminho mais rápido para acesso às ferramentas de inscrição de usuários.

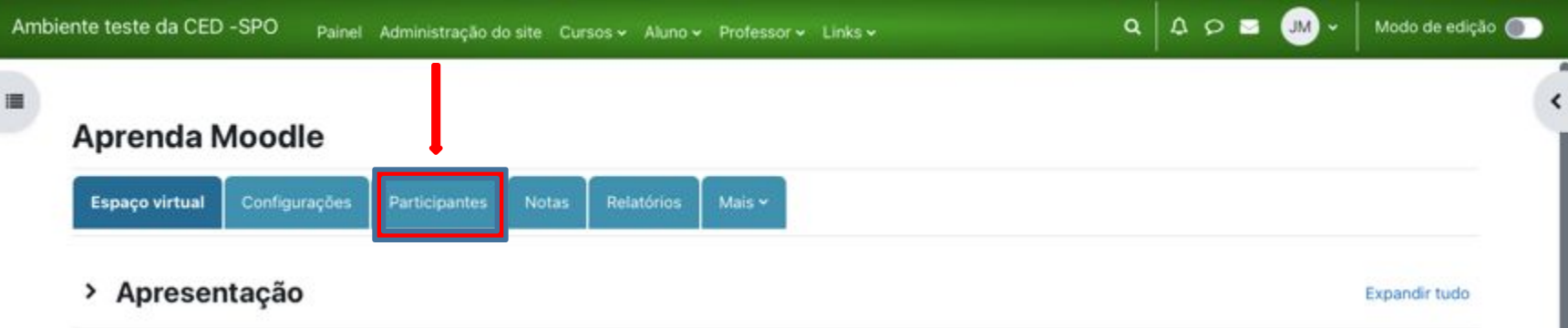

IFSP - SPO | Coordenadoria de Educação a Distância (CED) | ced.spo@ifsp.edu.br

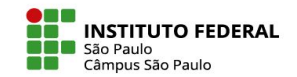

### Inscrição manual

• Se preferido, as inscrições podem se realizar manualmente, um a um, a partir do botão "inscrever usuários".

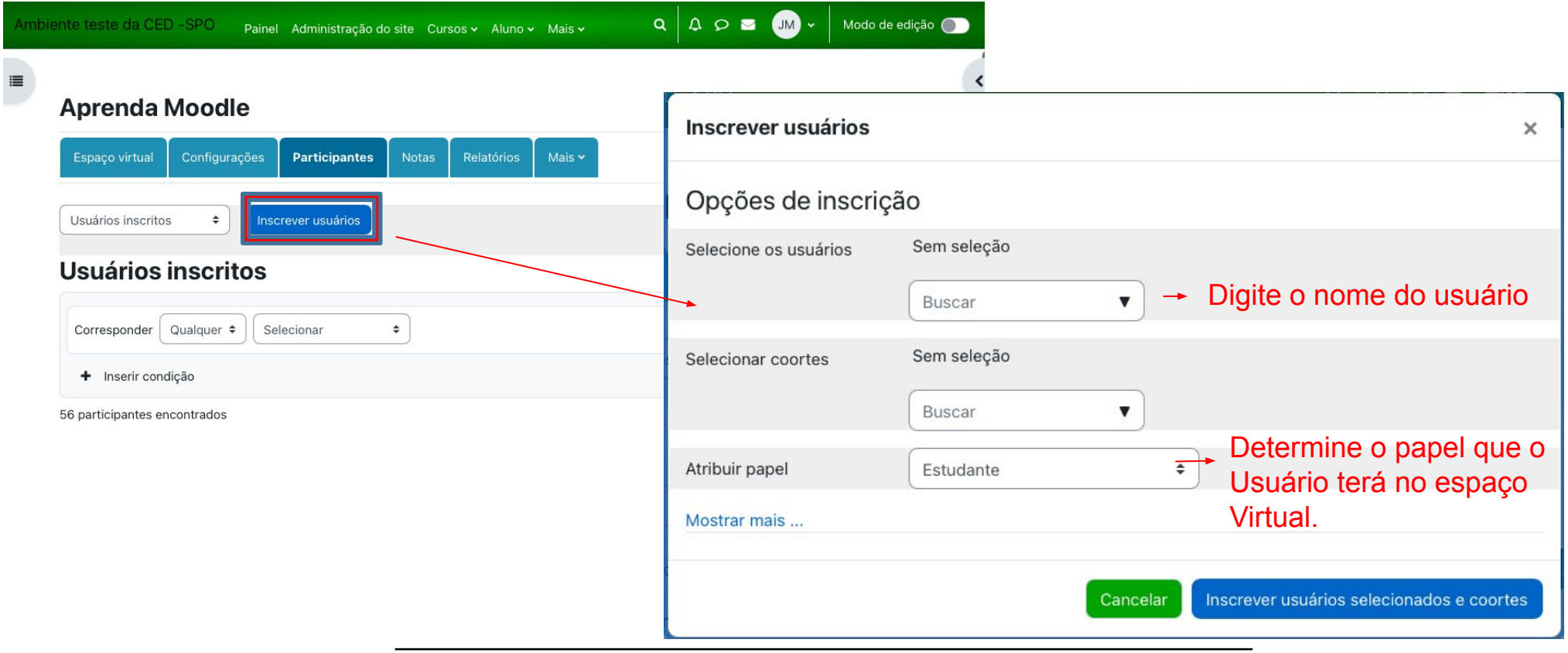

IFSP - SPO | Coordenadoria de Educação a Distância (CED) | ced.spo@ifsp.edu.br

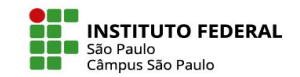

### Autoinscrição

• A autoinscrição é o método indicado para a inscrição de uma turma de estudantes. Para configurar essa ferramenta, clique na caixa de seleção e, então, em "Métodos de inscrição". Na caixa de seleção "Adicionar método", clique em "Autoinscrição".

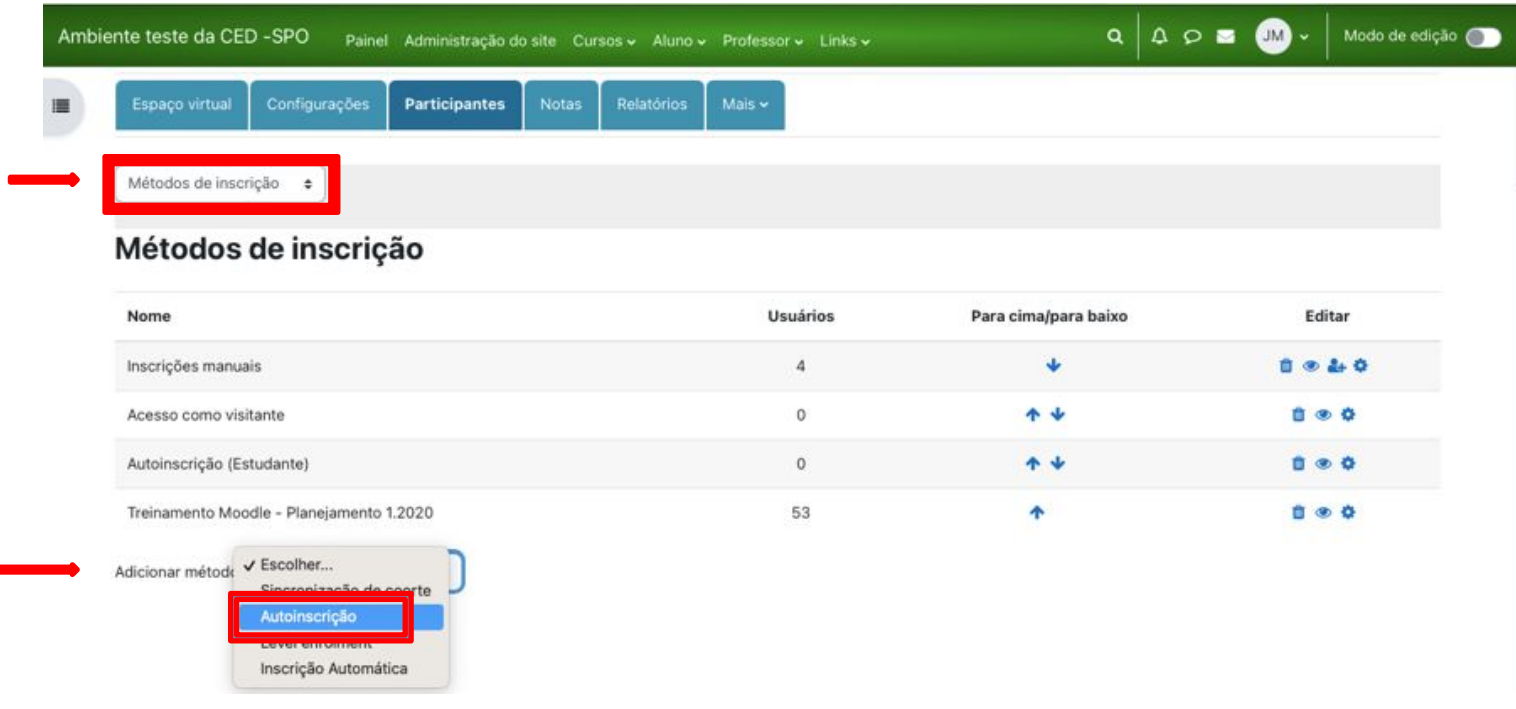

IFSP - SPO | Coordenadoria de Educação a Distância (CED) | ced.spo@ifsp.edu.br

### APRENDA MOODLE – TUTORIAIS

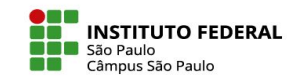

### Autoinscrição - habilitação

- Por padrão, a autoinscrição não está ativa, sendo necessário clicar no "olhinho" para habilitá-la e permitir que qualquer usuário do Moodle Câmpus possa se inscrever na disciplina.
- Não sendo esta a ideia, o professor pode limitar o acesso mediante o cadastro de um código a ser informado apenas a seus alunos. Neste caso, é preciso avançar para a configuração da autoinscrição.

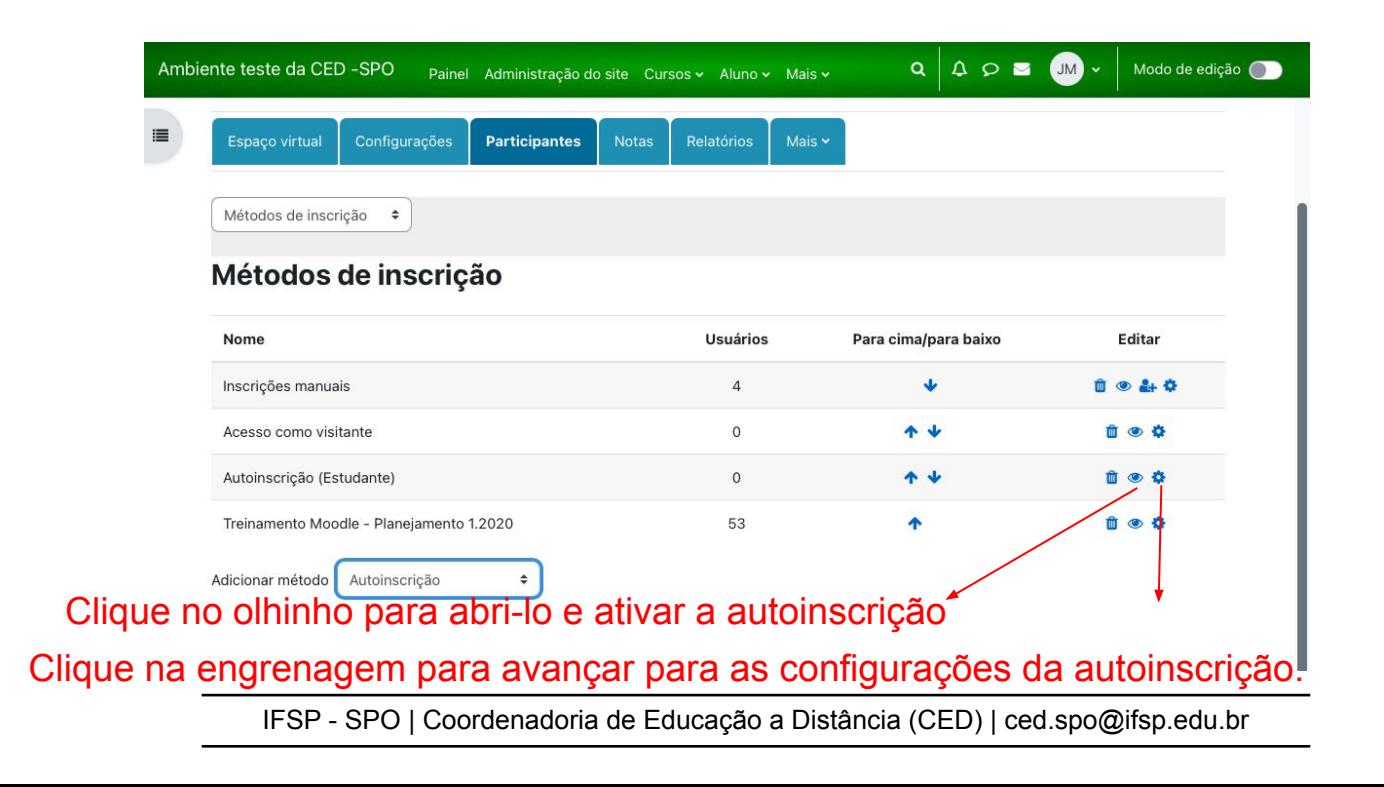

#### APRENDA MOODLE – TUTORIAIS

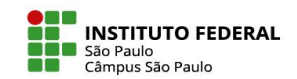

# Autoinscrição - habilitação

- Dentre várias opções de configuração, observe o campo "chave de inscrição". É nele que você precisa digitar o código escolhido para depois repassá-lo a seus alunos.
- Pronto! Sabendo o código e o caminho de navegação até o espaço virtual da disciplina, os próprios alunos realizarão suas autoinscrições no espaço virtual da disciplina.

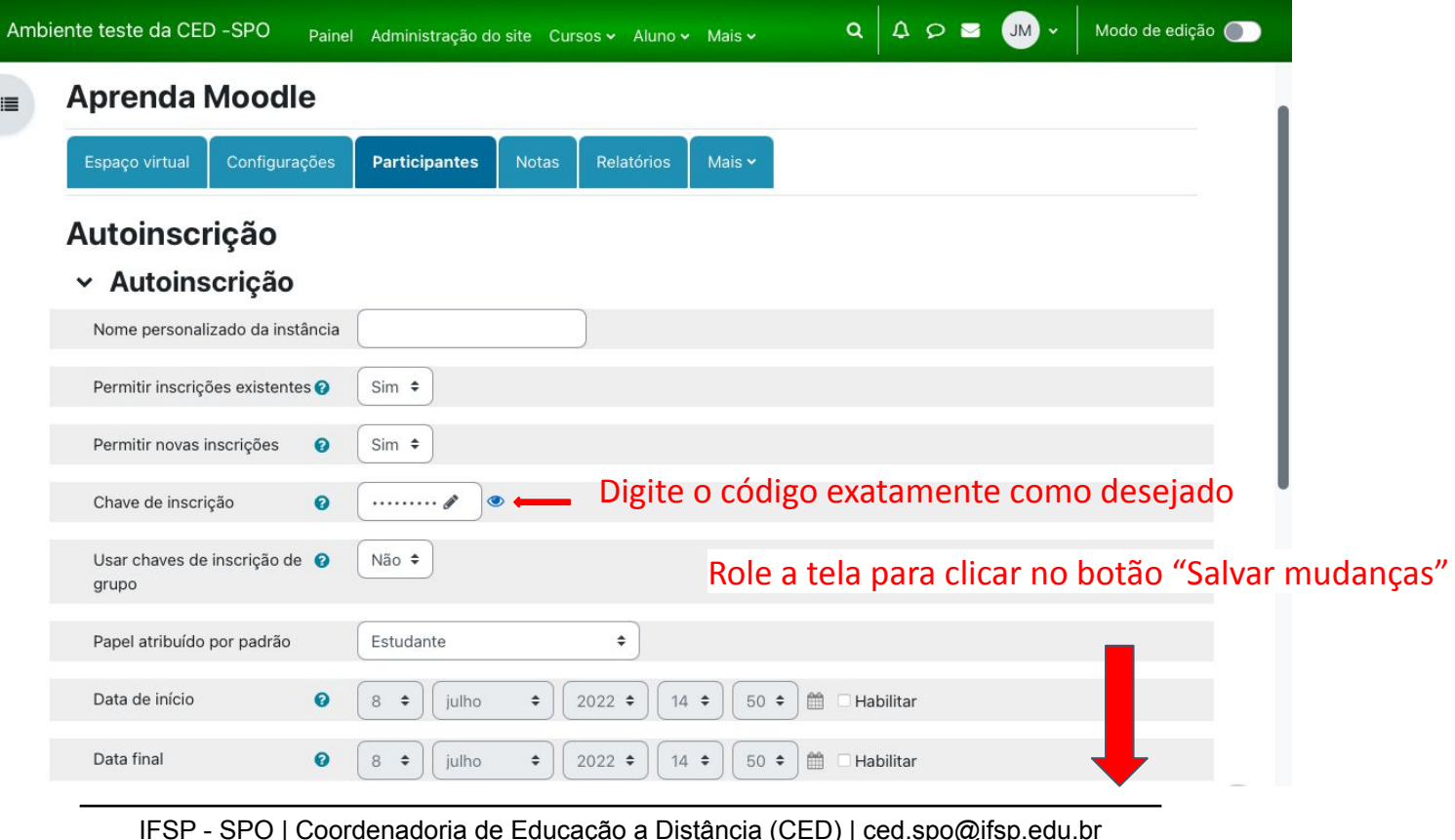